SmartBook APP 2.0 學生版領書流程

1. 開啟[三民書局東大圖書學習平台]網站

https://elearning.sanmin.com.tw/

3. 選擇[學生]身分,並以 gmail 登入網站 大 身分登入

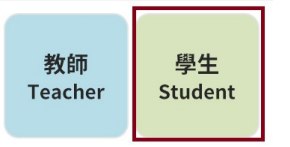

4. 登入完成後,再點選右上角選單→點選[帳號管理]

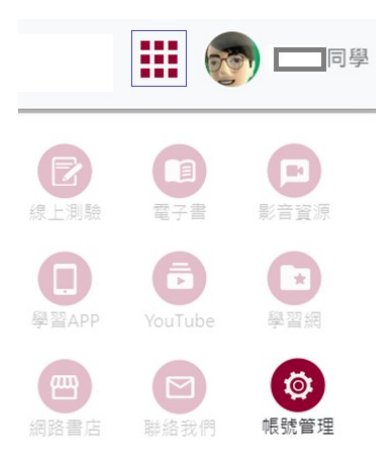

5. 填入[姓名], [學號], [學校] → [儲存後前往步驟二]  $\pm 2.5$ 步骤

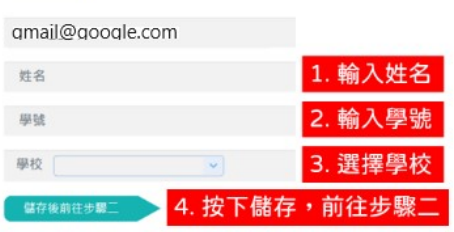

2000三氏青马 【二条大图吉公司

6. 填入[班級代號] $\rightarrow$  [儲存] $\rightarrow$ [結束]

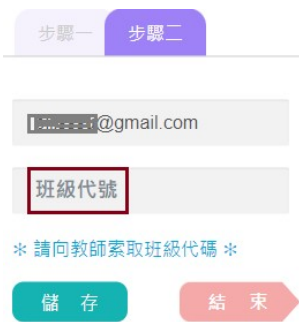

2. 點選右上角[身分登入]

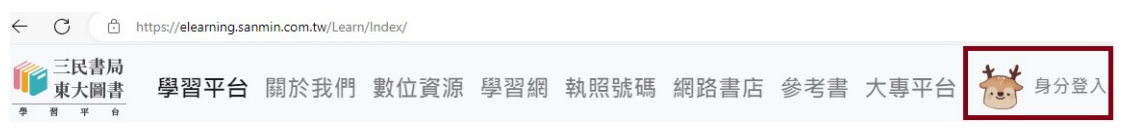

- 7. 開啟 SmartBook APP
- 8. 如果已登入 APP,請先點選右上角[設定],點選[帳號登出]
- 9. 以 gmail 登入 APP
- 10. 完成學生版領書程序